## 高等学校等就学支援金オンライン申請システム e-Shien 申請者向け利用マニュアル

## 保護者等情報変更届出用

「保護者等情報変更届出」を行うための専用マニュアルです。

## **本作業は必ず6月17日以降に実施してください。** それ以前に実施するとエラーとなります。

# 2. 操作説明 2-1. e-Shienにログインする

e-Shienを使用するために、システムへログインします。 ログインは、パソコン、スマートフォンから以下のURLを入力してアクセスします。以下のQRコードを読み取っ てもアクセスできます。 回答案则

<https://www.e-shien.mext.go.jp/>

## 1. ログイン画面

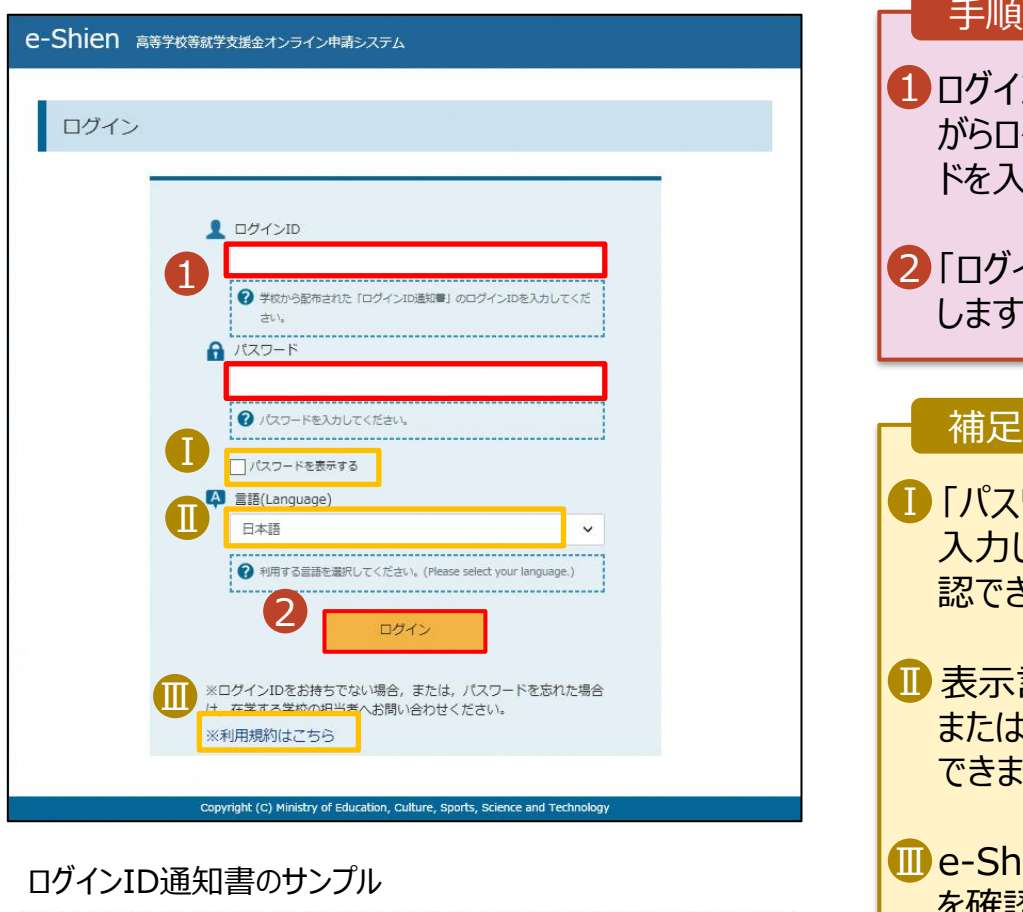

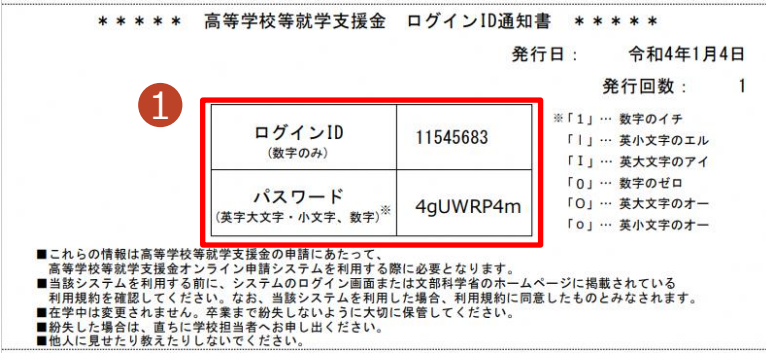

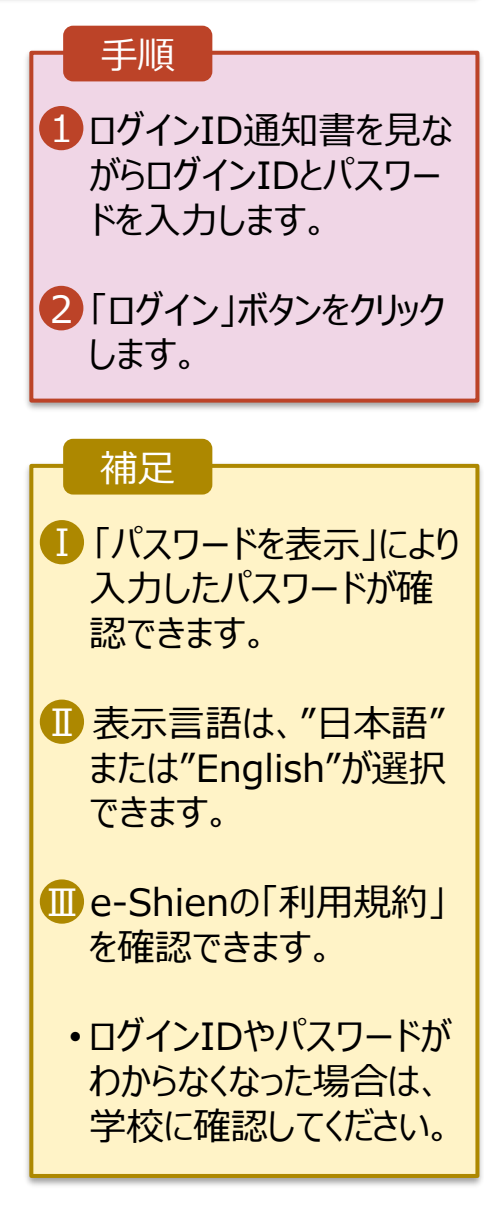

保護者等情報の変更の届出を行います。

保護者等に変更があり追加・削除を行う場合や保護者等の連絡先等の情報を変更する場合等に保護 者等情報変更の届出が必要となります。

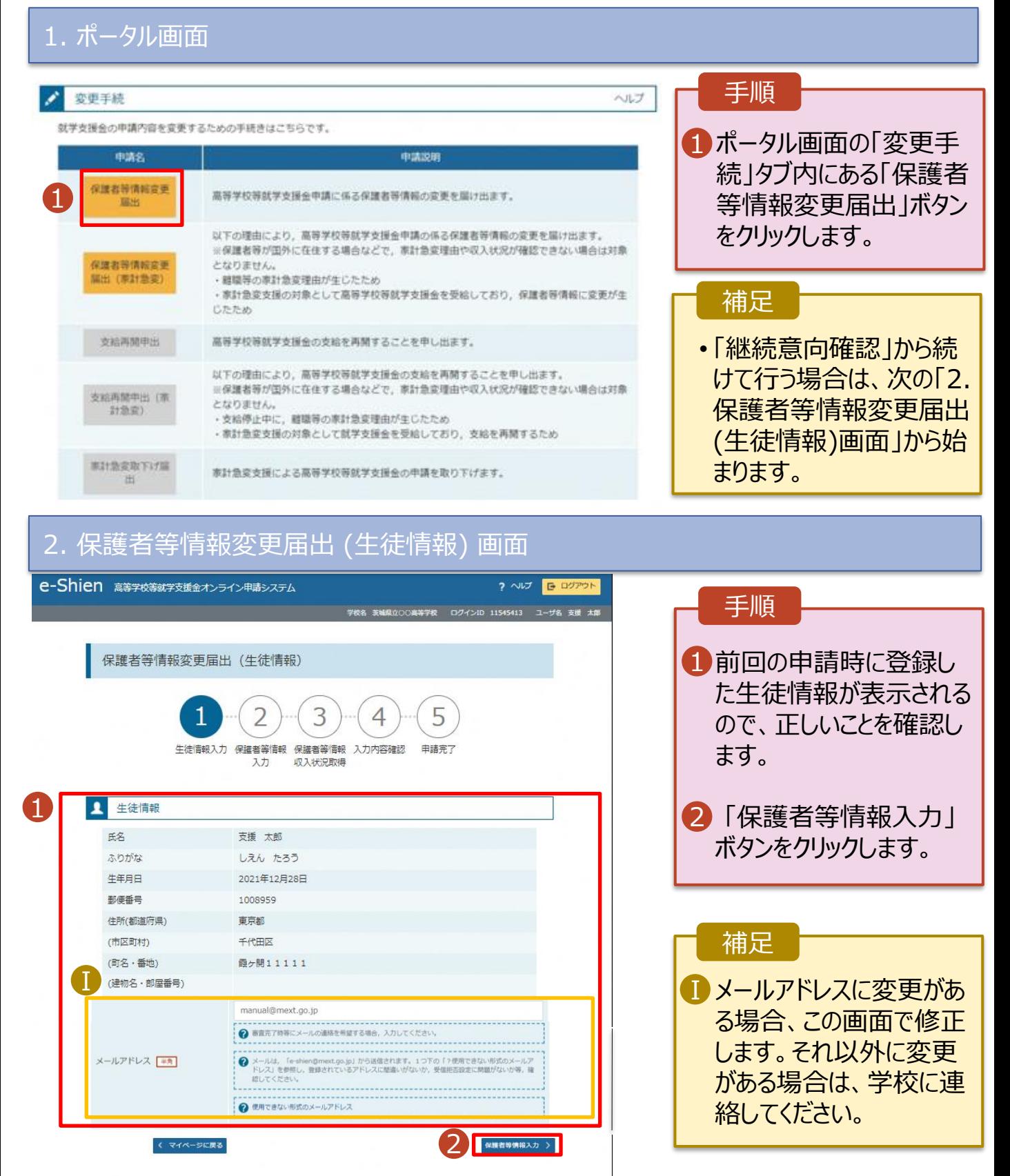

#### 3. 保護者等情報変更届出登録画面(1/8) e-Shien 高等学校等就学支援金オンライン申請システム ? ベルブ E ログアウト 手順 学校名 茨城県立○○高等学校 ログインID 11545413 ユーザ名 支援 太自 保護者等の**人数**に変更 1 保護者等情報変更届出登録 ●記入上の注意 があるかないかを選択しま す。 3 5  $\overline{\mathcal{L}}$  $\overline{4}$ • 保護者等の変動(追加・削 生徒情報入力 保護者等情報 保護者等情報 入力内容確認 申請完了 入力 収入状況取得 除)がある場合 5ページへ ■ 保護者等情報の変更について 保護者等情報の変更について該当するものを選択してください。 • 保護者等の変動(追加・削 Q. 保護者等の変動(追加・削除)はありますか? 除)がない場合 1 <sup>11</sup>ページへ→ 中断前に入力した保護者等情報からの変動 (追加·削除) はありますか? ---------------------------------保護者等の変動(追加・削除)はありません。 → 保護者等の変動(追加·削除)はなく、保護者等の電話番号や課税地等の情報を変更する場合です。 <<br />
マイページに戻る 入力内容確認<br>(一時保存)

Copyright (C) Ministry of Education, Culture, Sports, Science and Technology

保護者等の**変動(追加・削除)がある**場合の手順は以下のとおりです。

#### 3. 保護者等情報変更届出登録画面(2/8)

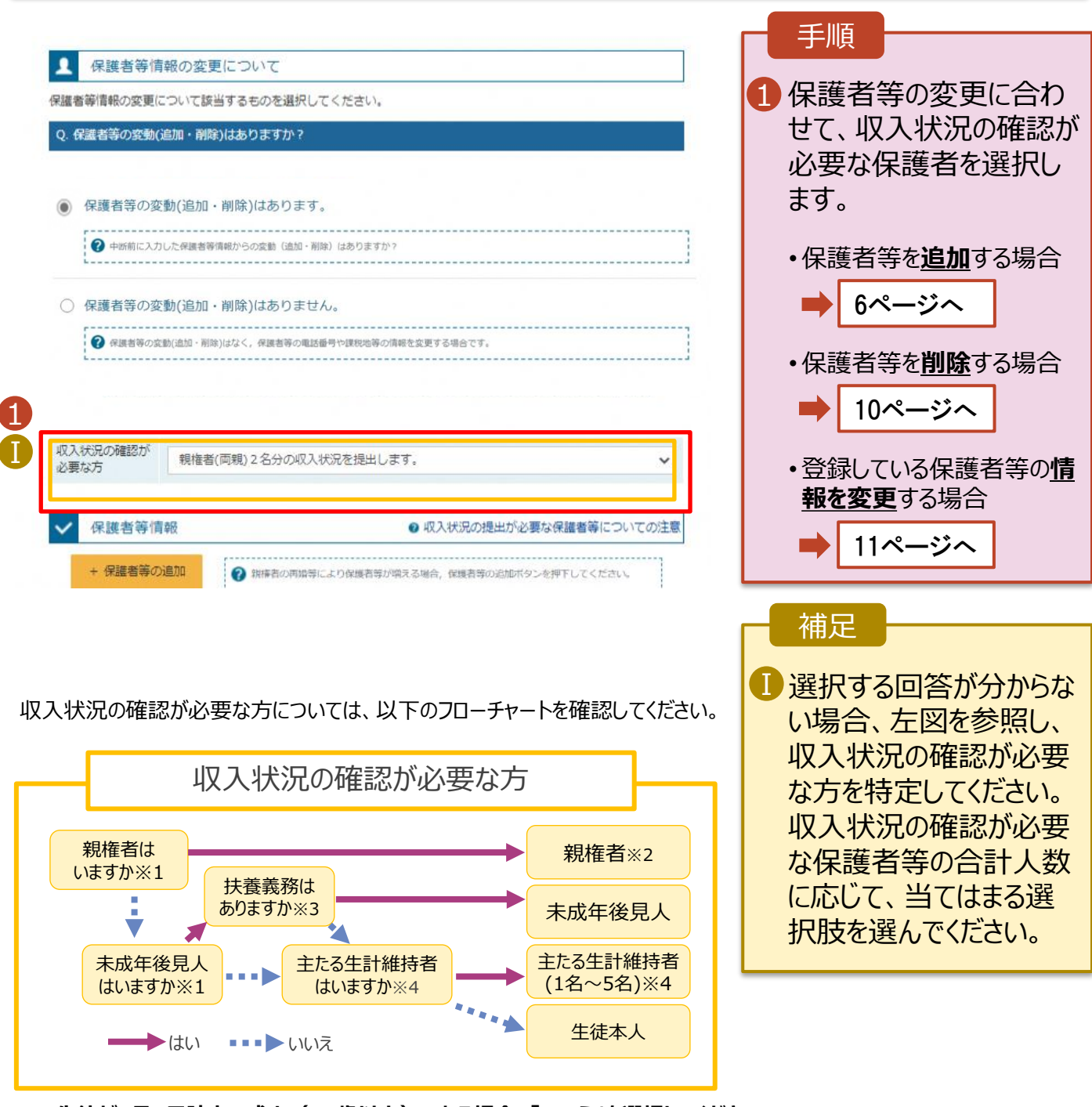

- ※1 **生徒が7月1日時点で成人(18歳以上)である場合、「いいえ」を選択してください**。
- ※2 次の場合、該当する親権者の個人番号カード(写)等の提出が不要となる場合があります。 ・ドメスティック・バイオレンス等のやむを得ない理由により提出が困難な場合 ・日本国内に住所を有したことがない等個人番号の指定を受けていない場合 等
- 詳細は、学校に御相談ください。 ※3 親権者が存在せず、未成年後見人が選任されており、その者が生徒についての
	- 扶養義務がある場合に「はい」を選択します。
- ※4 生徒が成人(18歳以上)であり、入学時に未成年であった場合は、未成年時 の親権者が「主たる生計維持者」に該当します。

保護者等を**追加**する場合の手順は以下のとおりです。

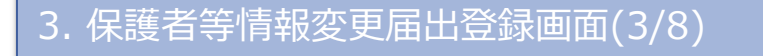

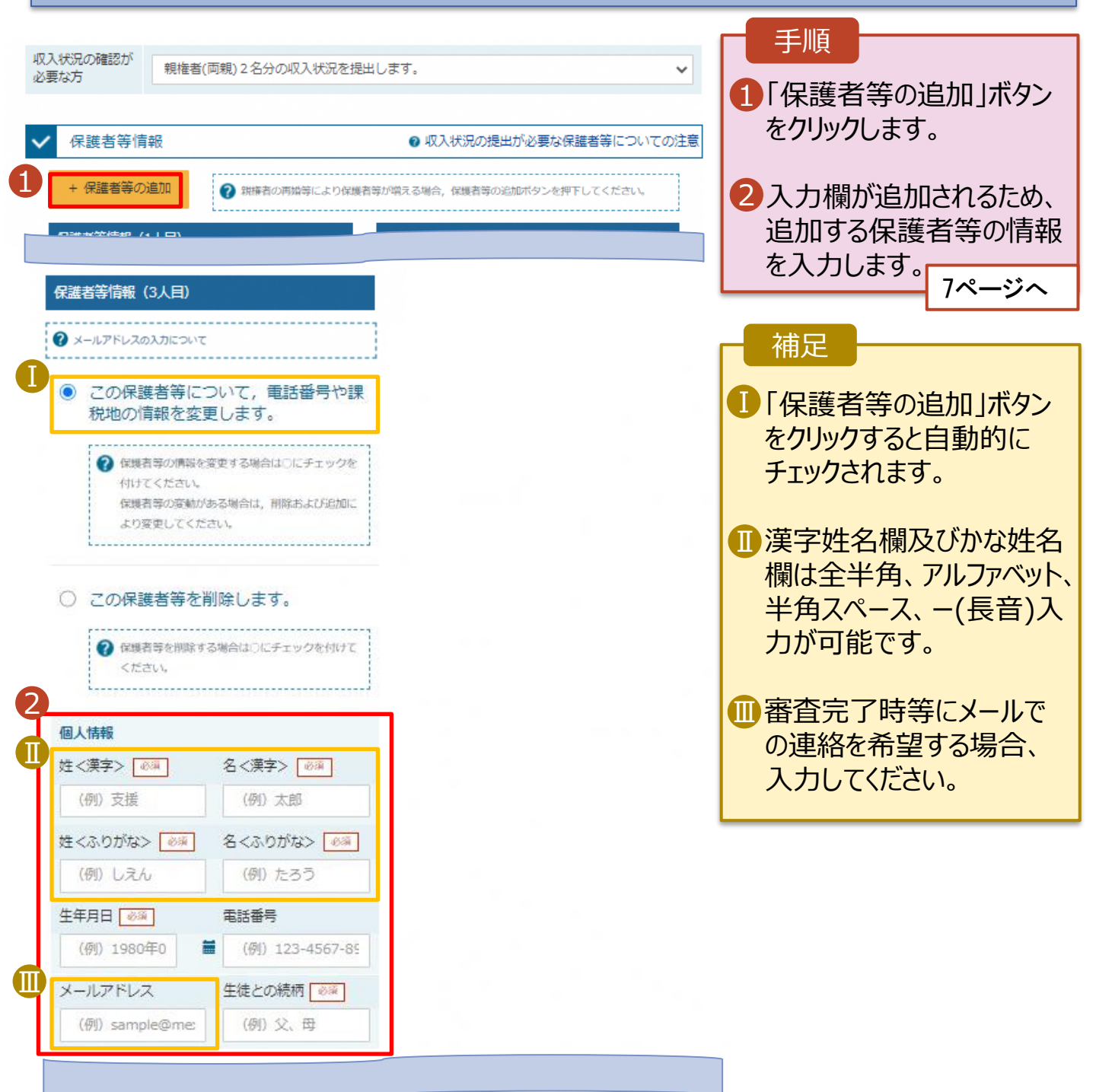

保護者等を**追加**する場合の手順は以下のとおりです。

#### 3. 保護者等情報変更届出登録画面(4/8)

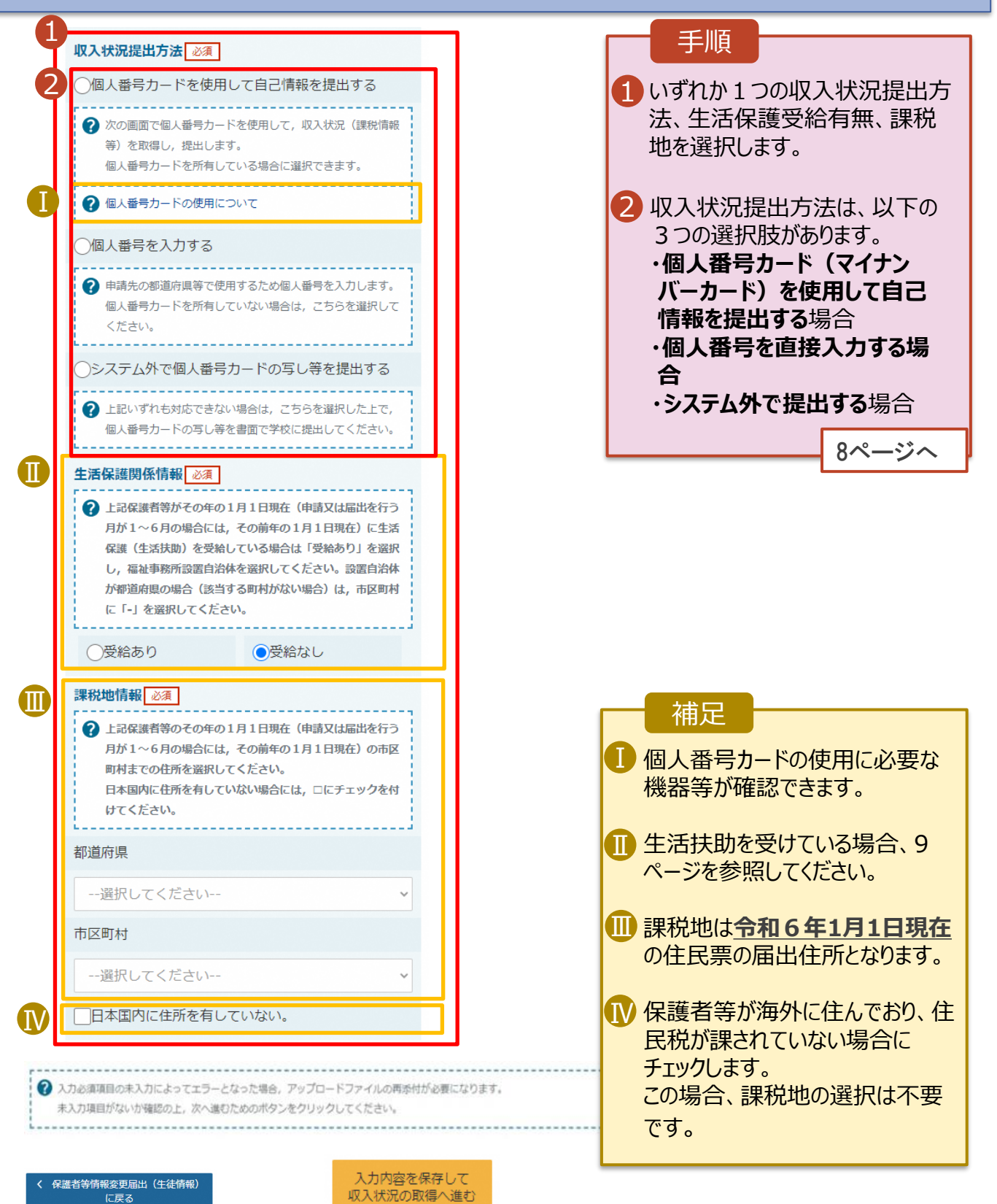

# 3. 受給資格認定の申請をする(6/15)

## **収入状況提出方法は、選択肢が3つあります。いずれか一つを選択してください。**

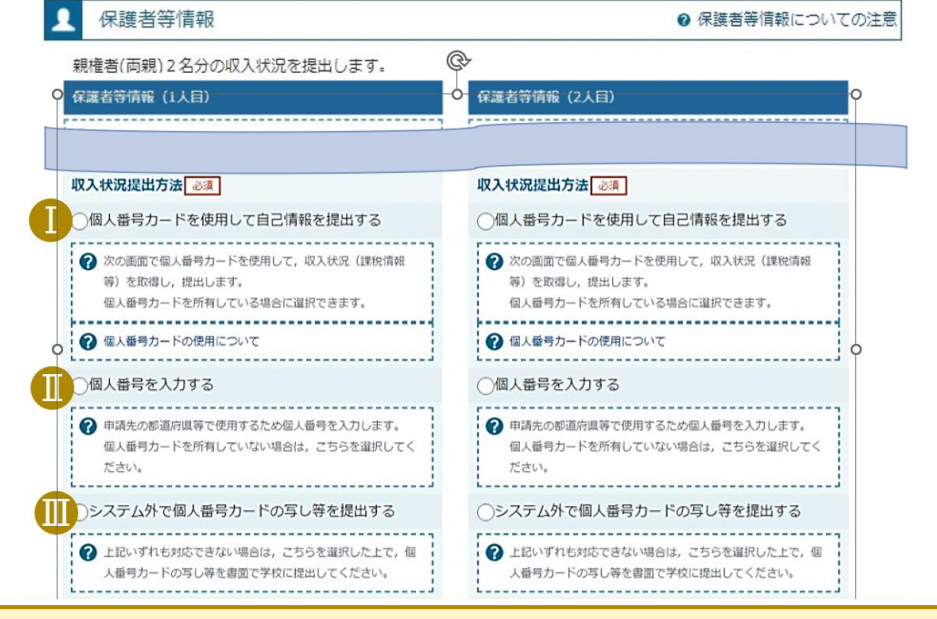

- 個人番号カードを使用して自己情報を提出する
	- ・e-Shienで自分の課税標準額等を確認することができます。
	- ・個人番号カード(マイナンバーカード)がない方は、提出できません。
	- ・税申告をしていない場合、エラーとなり提出できません。
	- ・継続審査(毎年7月頃に実施)では、オンライン申請が必須となります。
- 選択後、「入力内容を保存して収入状況の取得へ進む」をクリックします。 13ページへ

#### **※マイナポータルのシステムメンテナンスのため、自己情報の取得操作ができないときが あります。ログイン後の「お知らせ」タブを確認いただき、マイナポータルのシステムメン テナンスについて記載がありましたらそのメンテナンス日を避けての申請をお願いします**。

- 個人番号を入力する
	- ・個人番号を打ち間違えることのないよう、必ず入力した人と異なる人が正しい個人番号 が入力されているか確認をしてください。

・保護者等情報の氏名と個人番号カード等の氏名が同じであるか確認してください。 まって他人の個人番号を入力された場合、審査結果に影響します。

・継続審査(毎年7月頃に実施)では、今回提出された個人番号で審査を行います。 <mark>選択後、</mark> 18ページへ

■ システム外で個人番号カードの写し等を提出する

**☞紙で個人番号を提出したい場合・個人番号の提出ではなく、課税証明書を提出した い場合はこちらを選択してください。**

- ・個人番号カードの写しを提出される場合は、専用台紙をお渡しするため、各学校へご連 絡ください。
- ・課税証明書を提出される場合は、令和6年度の所得課税証明書を提出ください。 今回の審査で課税証明書を提出された場合、 継続審査(毎年7月頃に実施)の際 最新の課税証明書を提出していただく必要があります。 選択後、「入力内容確認(一時保存) 」をクリックします。 19ページへ

#### **生活保護(生活扶助)を受給している**場合の入力方法は以下のとおりです。

## 3. 保護者等情報変更届出登録画面(5/8)

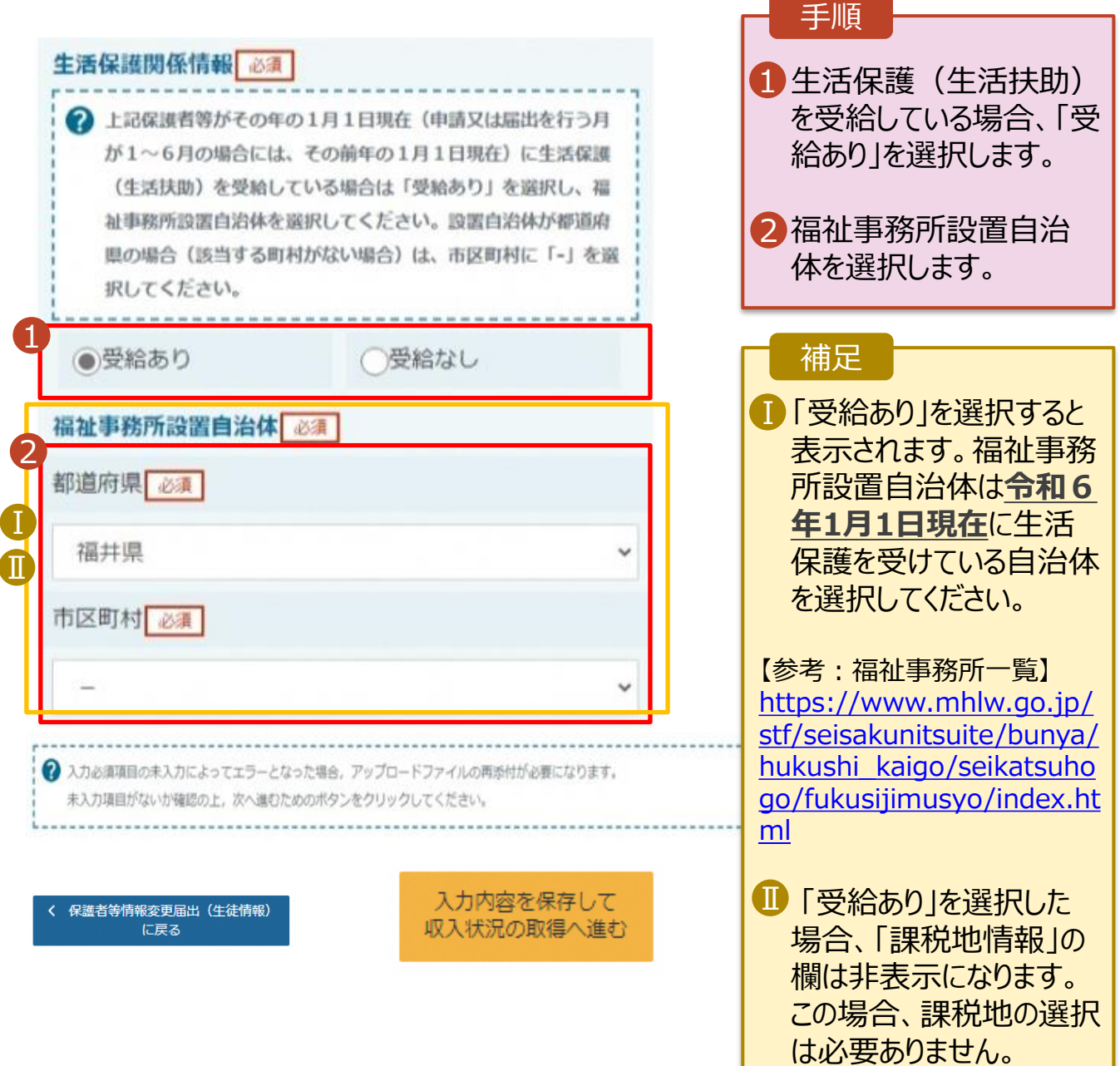

保護者等を**削除**する場合の手順は以下のとおりです。

### 3. 保護者等情報変更届出登録画面(6/8)

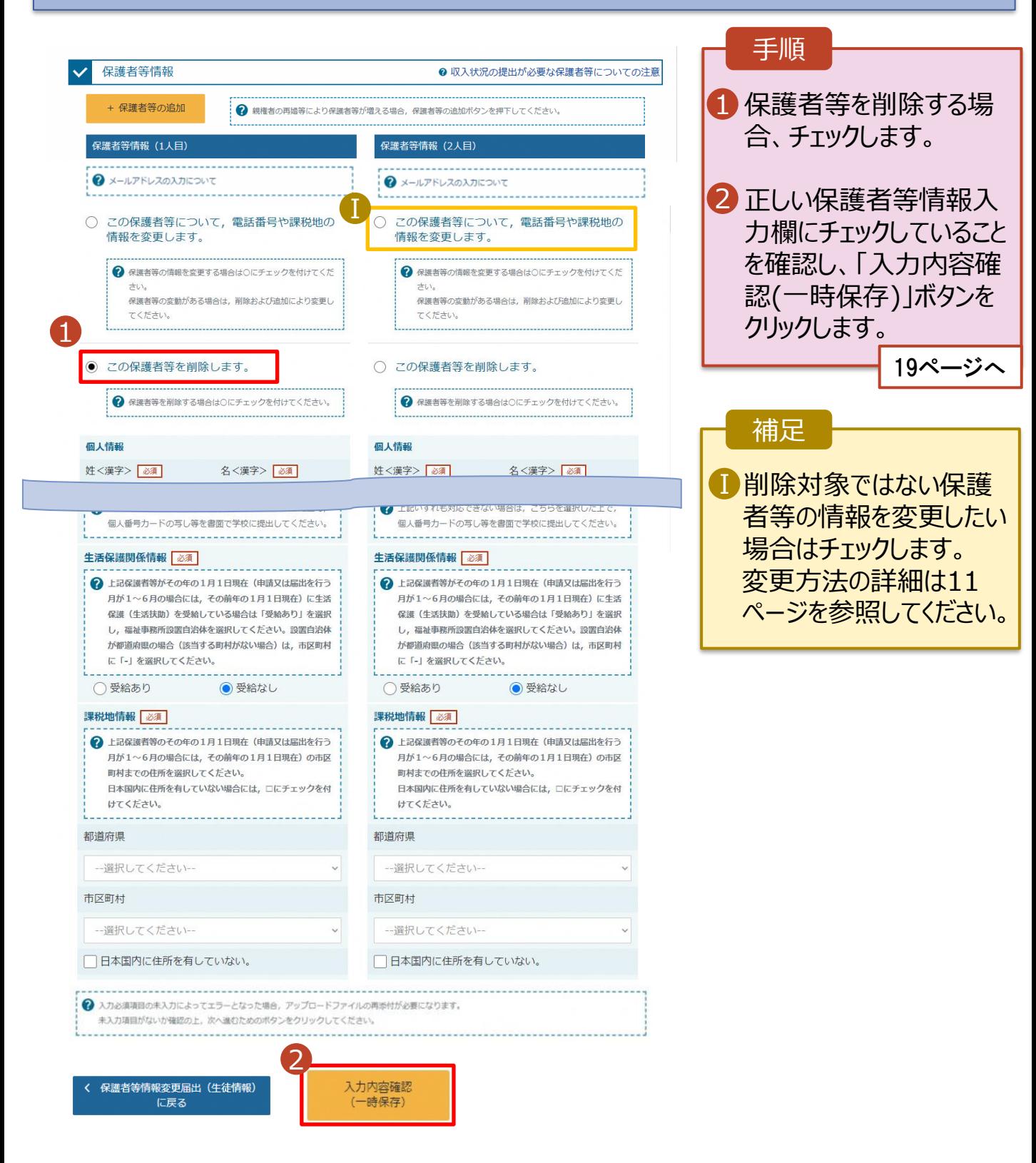

# 2. 操作説明

# 2-2. 保護者等情報の変更の届出をする

保護者等の連絡先や課税地等の**情報を変更**する場合の手順は以下のとおりです。

## 3. 保護者等情報変更届出登録画面(7/8)

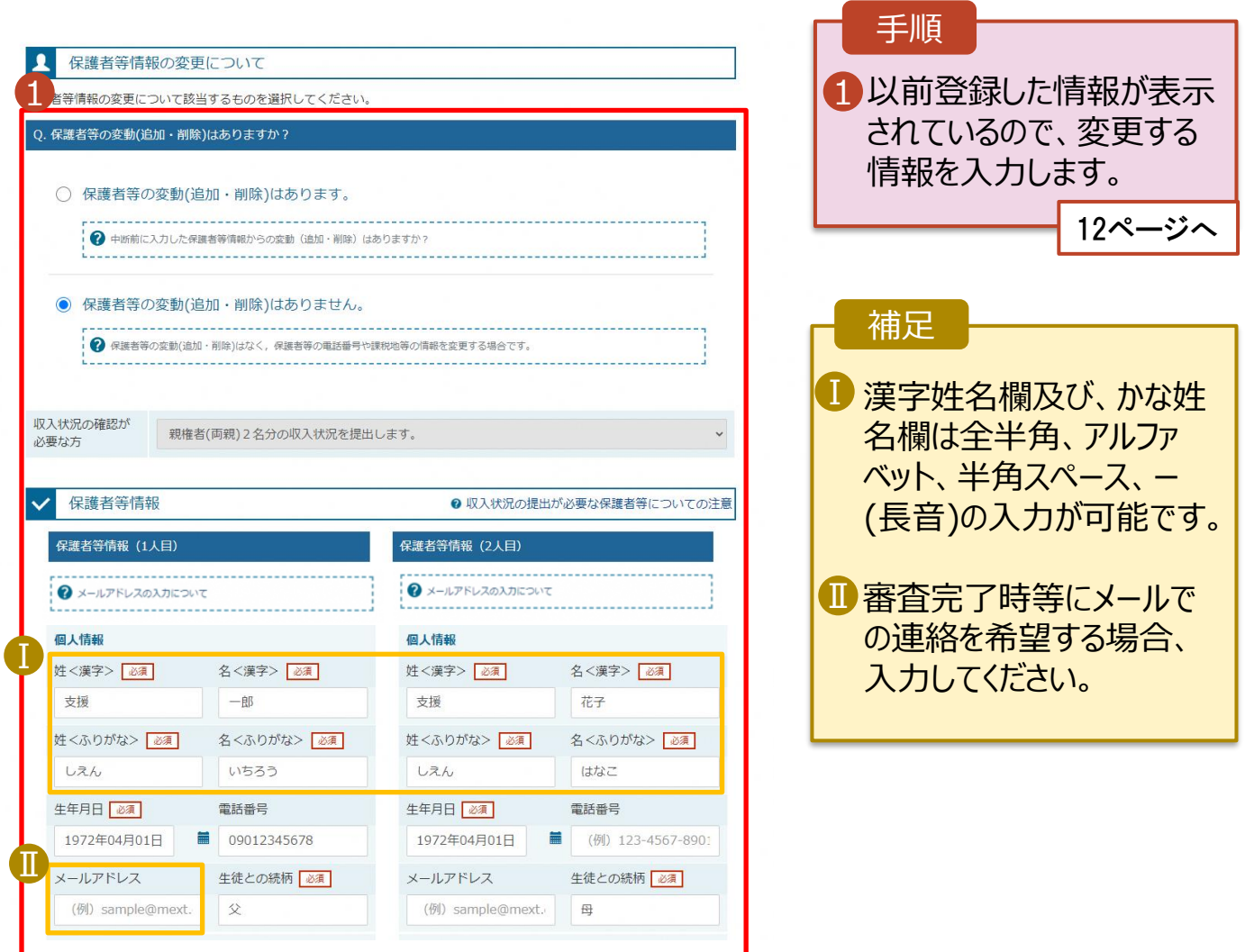

保護者等の連絡先や課税地等の**情報を変更**する場合の手順は以下のとおりです。

## 3. 保護者等情報変更届出登録画面(8/8)

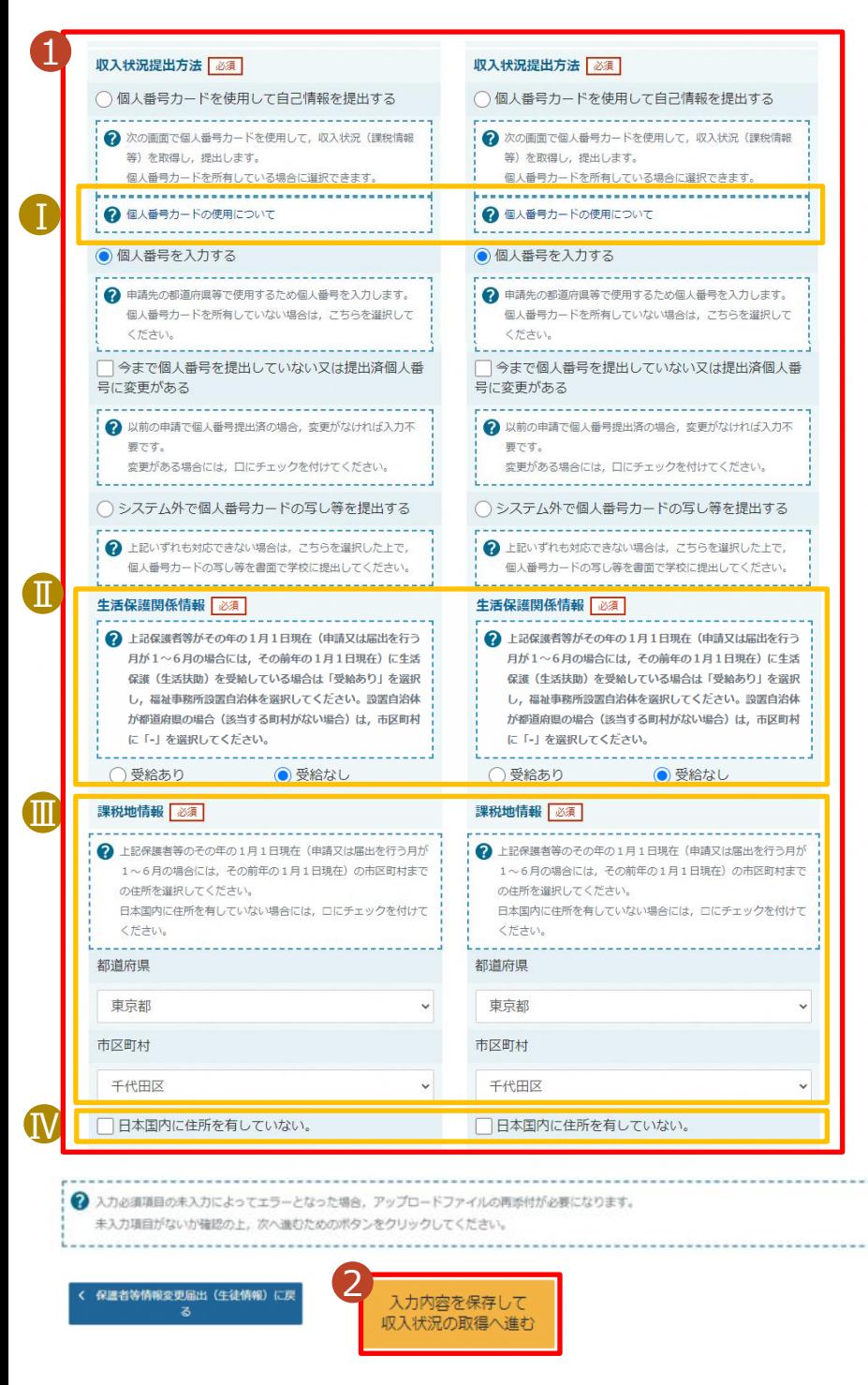

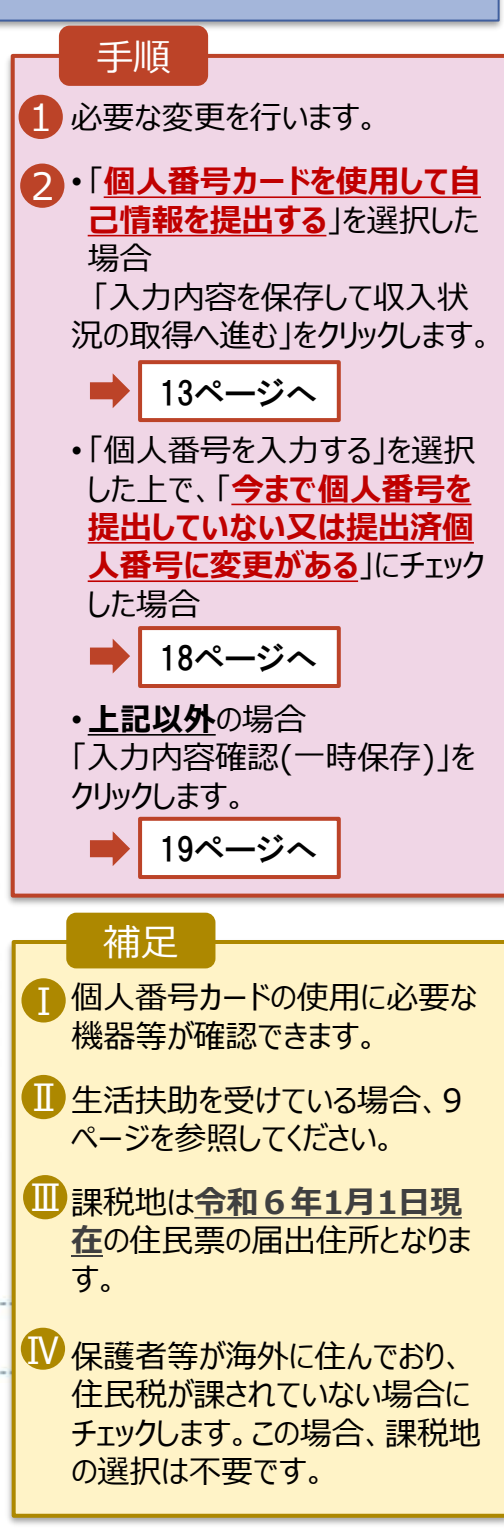

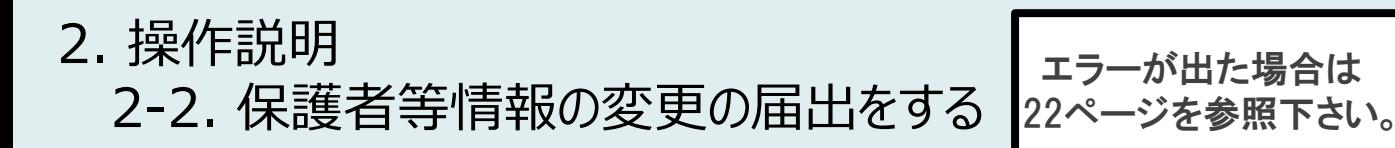

#### **個人番号カードを使用して自己情報を提出する**場合の手順は以下のとおりです。

4. 保護者等情報変更届出 (収入状況取得) 画面(1/9)

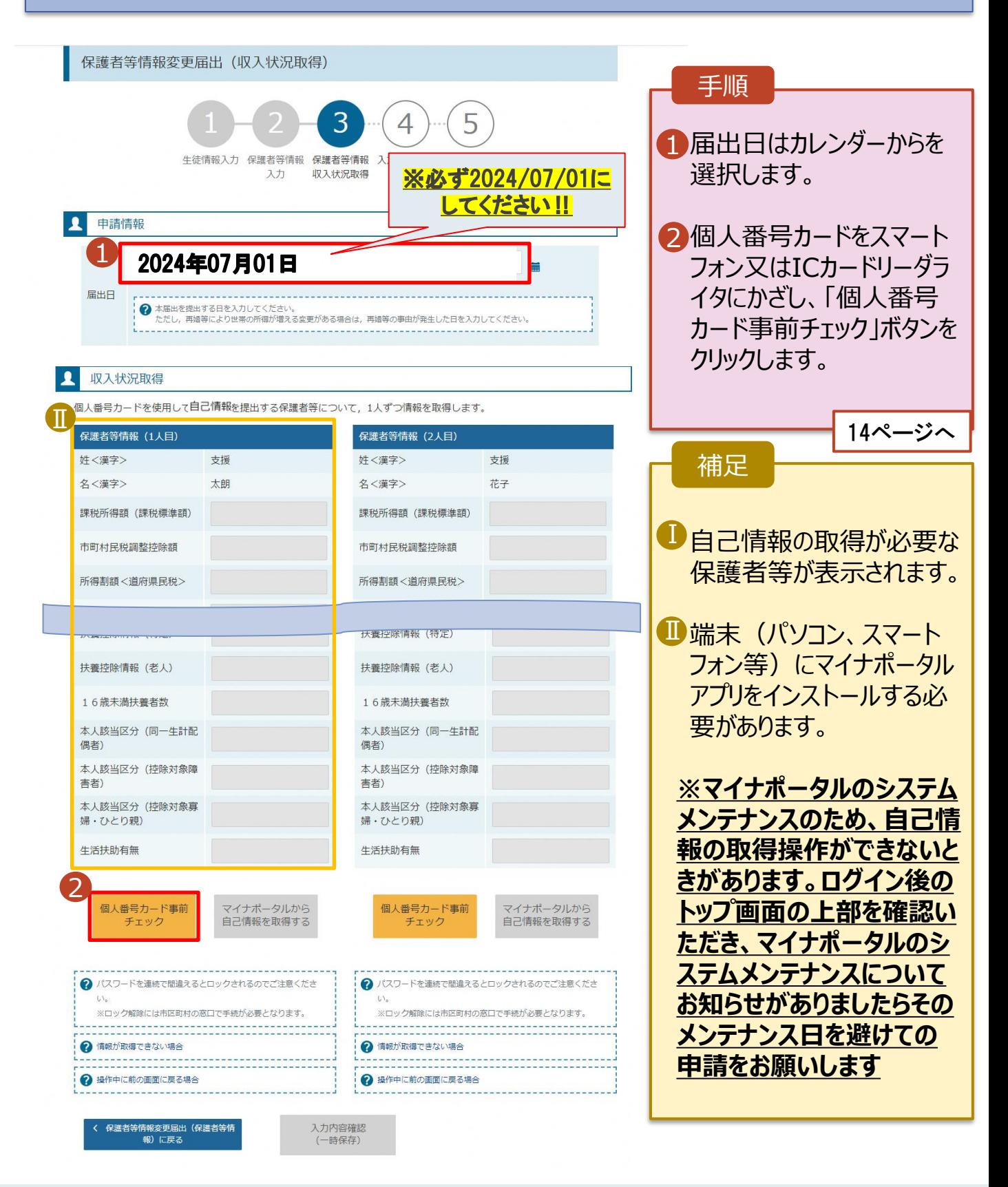

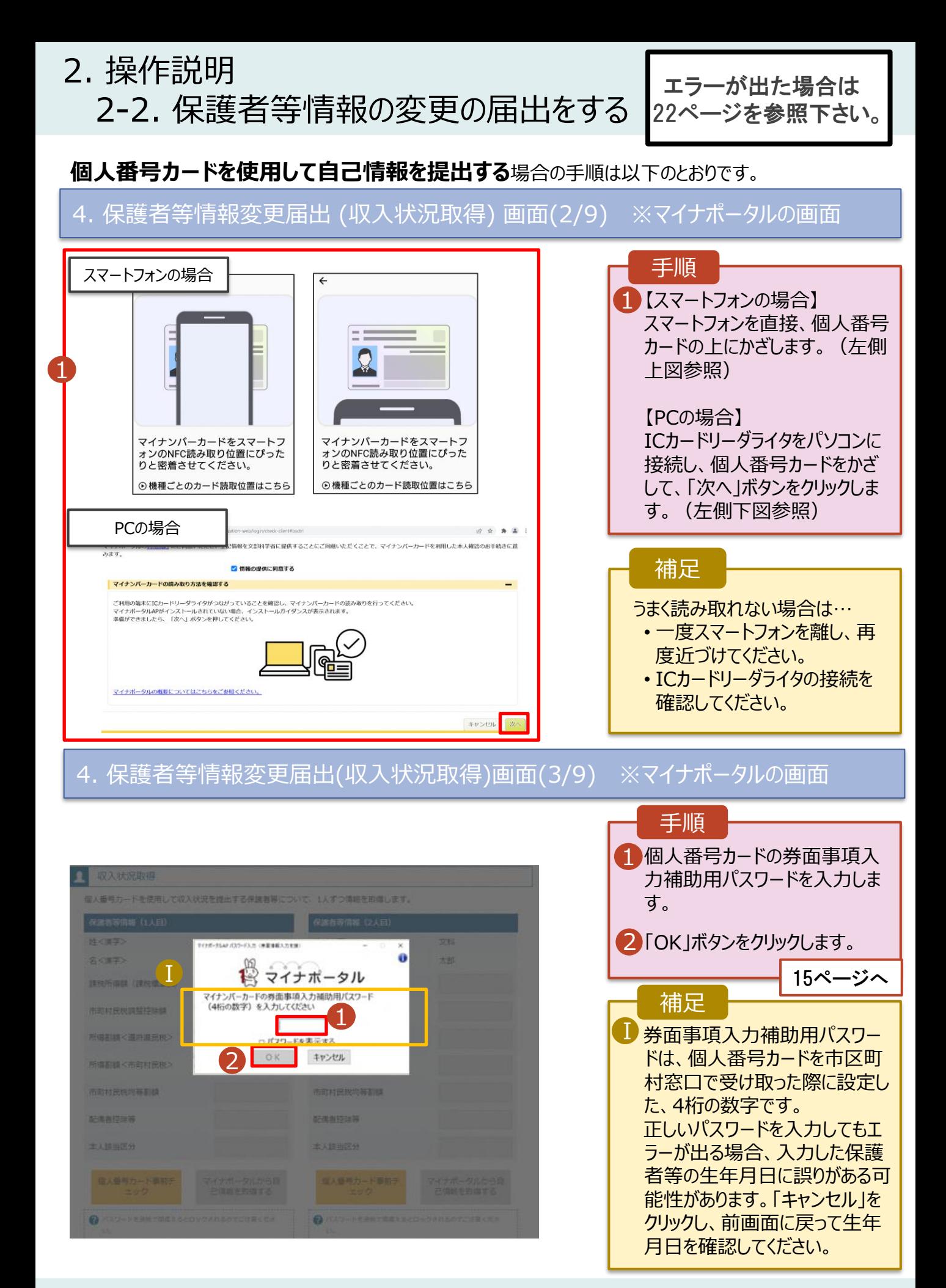

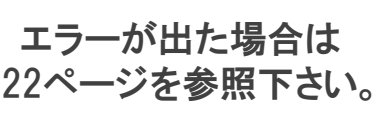

手順

#### **個人番号カードを使用して自己情報を提出する**場合の手順は以下のとおりです。

4. 保護者等情報変更届出 (収入状況取得) 画面(4/9)

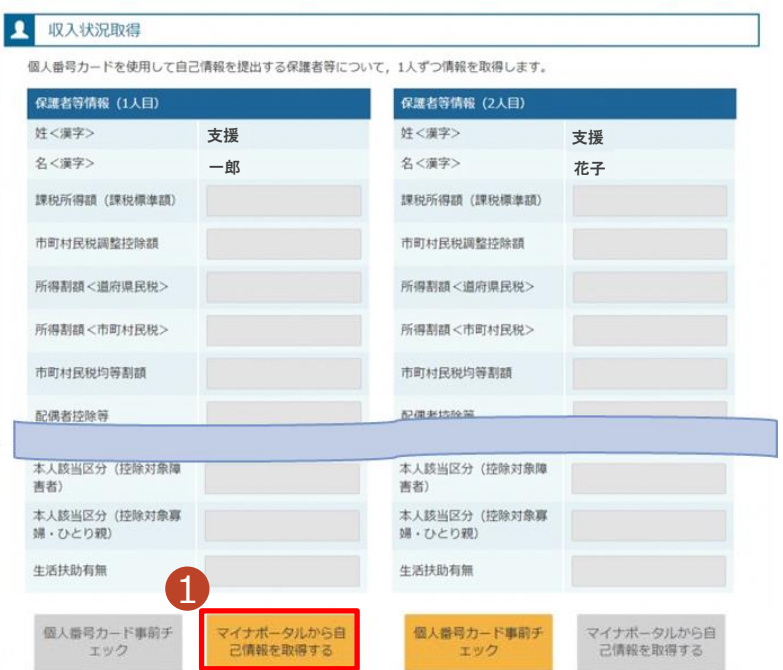

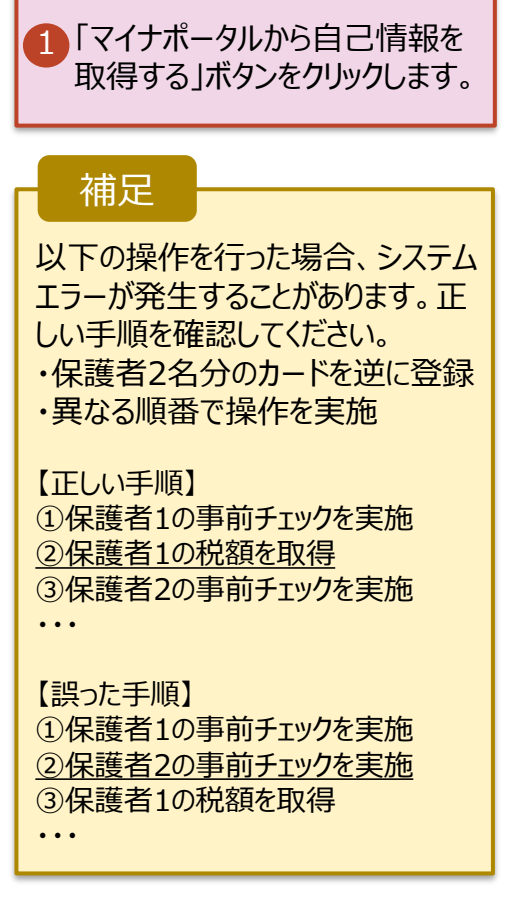

#### 4. 保護者等情報変更届出 (収入状況取得) 画面(5/9) ※マイナポータルの画面

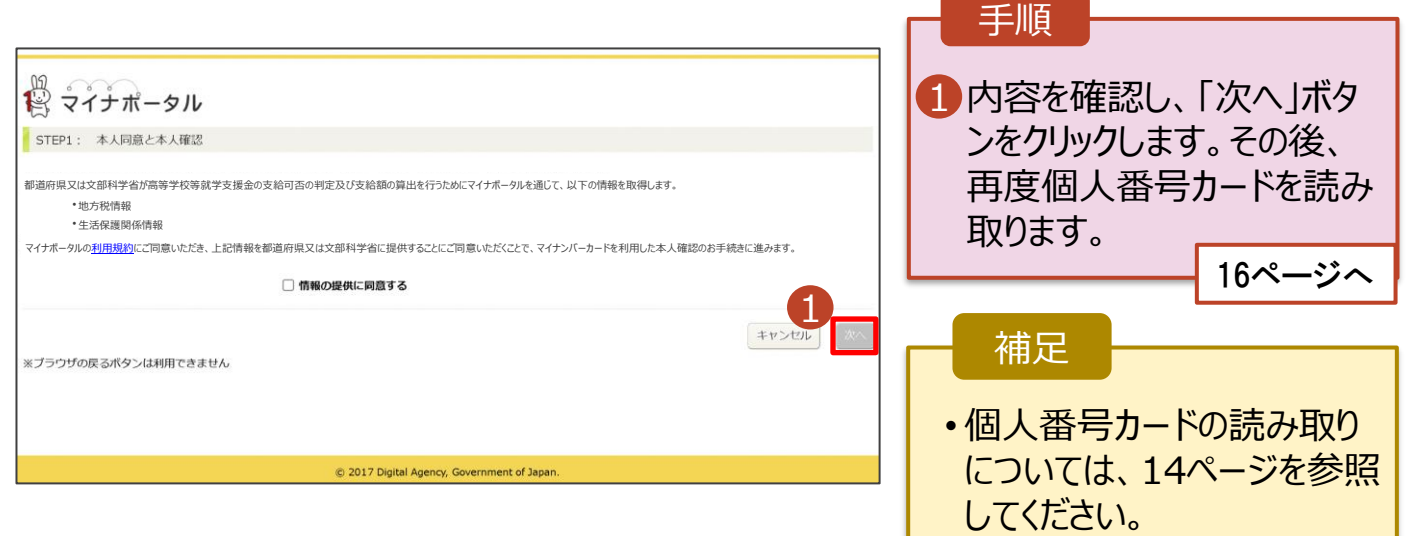

2. 操作説明 2-2. 保護者等情報の変更の届出をする エラーが出た場合は 22ページを参照下さい。

#### **個人番号カードを使用して自己情報を提出する**場合の手順は以下のとおりです。

4. 保護者等情報変更届出 (収入状況取得) 画面(6/9) ※マイナポータルの画面 手順 1個人番号カードの利用者 証明用電子証明書パス  $2.002$ ワードを入力します。 ö <sup>Ⅰ</sup> <sup>2</sup> 2「OK」ボタンをクリックします。 1  $\overline{\phantom{a}}$ 2 補足 OK #vota Ⅰ 利用者証明用電子証明 Ⅰ 記憶出接監視 書パスワードは、個人番号 本人認当区分 本人随出区分 カードを市区町村窓口で 受け取った際に設定した、 4桁の数字であり、14ペー ジで入力したものと同じで す。 4.保護者等情報変更届出 (収入状況取得) 画面(7/9) ※マイナポータルの画面 手順 1 1 自己情報取得中の画面 が表示されるので、完了 するまで待ちます。 17ページへ 自己情報取得中です。しばらくお待ちください。 補足 情報を取得できるまで、 Ⅰ 20秒程度かかる場合が Ⅰ あります。エラーが表示さ 4 マイナポータルから、一定時間内に自己情報取 れていない場合は正常に 得に対する応答がありませんでした。取得要求 中のため、しばらく待ってから個人番号カード 処理が行われているため、 を使用して自己情報を取得するボタンで、取得 このまましばらくお待ちくだ 結果を確認してください。 さい。 エラーの場合はメッセージ 1マイナポータルから自己情報が取得できません が表示されます(画像は でした。個人番号カード事前チェックボタンか ら、再度取得操作を行ってください。 例)。

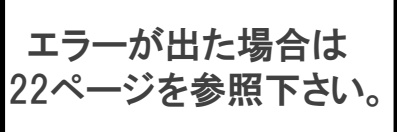

#### **個人番号カードを使用して自己情報を提出する**場合の手順は以下のとおりです。

## 4. 保護者等情報変更届出 (収入状況取得) 画面(8/9)

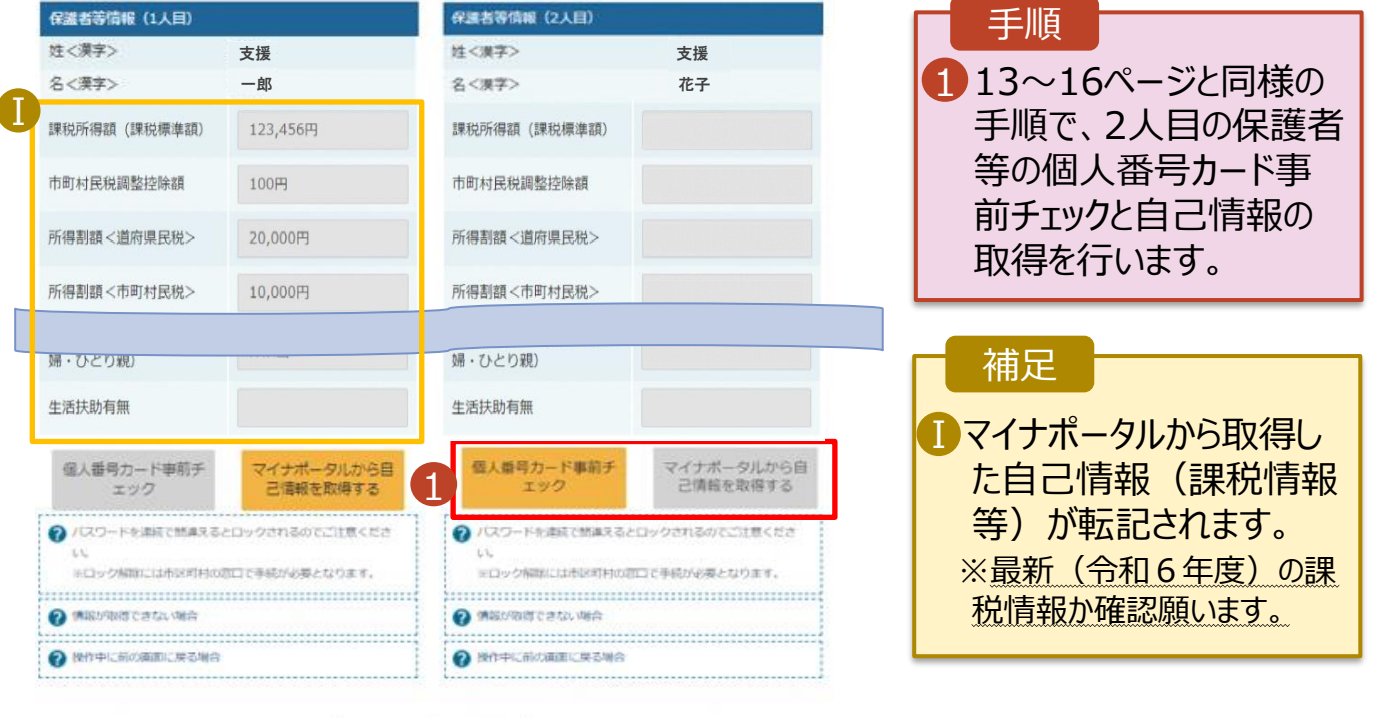

く 収入状況属出 (保護者等情報) に戻<br>る

入力内容確認<br>(一時保存)

## 4. 保護者等情報変更届出 (収入状況取得) 画面(9/9)

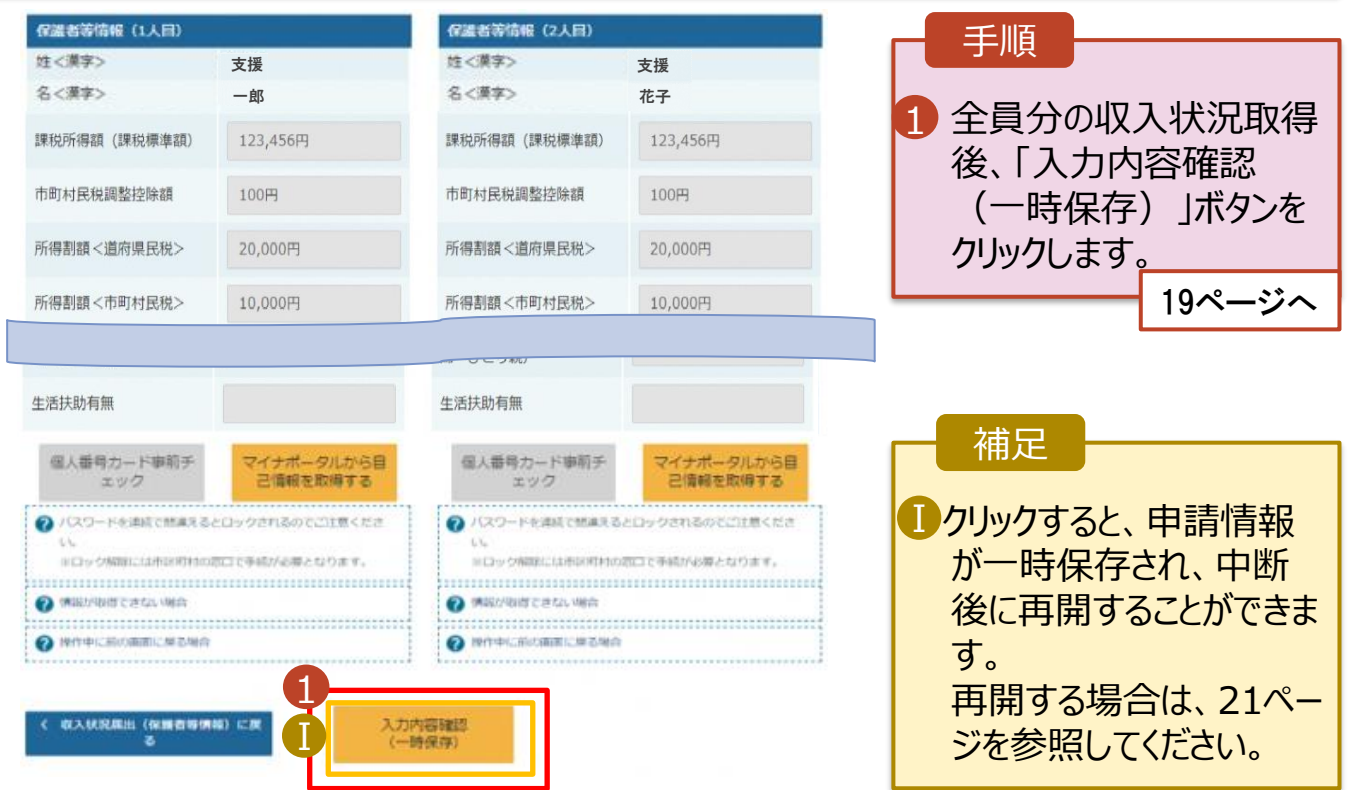

## **個人番号を入力する**場合で、 **今回初めて個人番号を提出するか、提出済の個人番号に 変更がある場合**の手順は以下のとおりです。

5. 保護者等情報変更届出登録画面

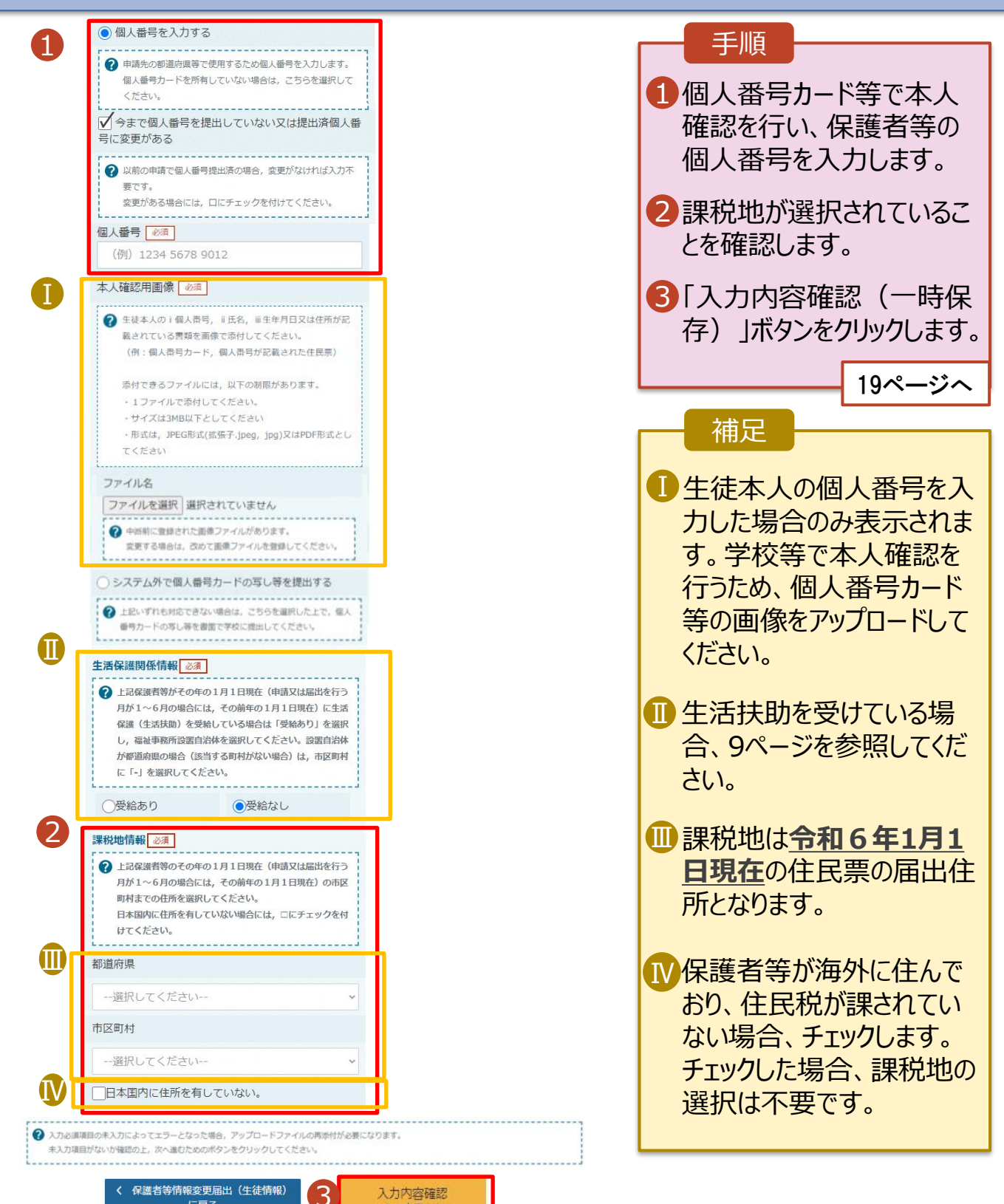

(一時保存)

# 6. 保護者等情報変更届出登録確認画面 保護者等情報変更届出登録確認

手順

個人番号

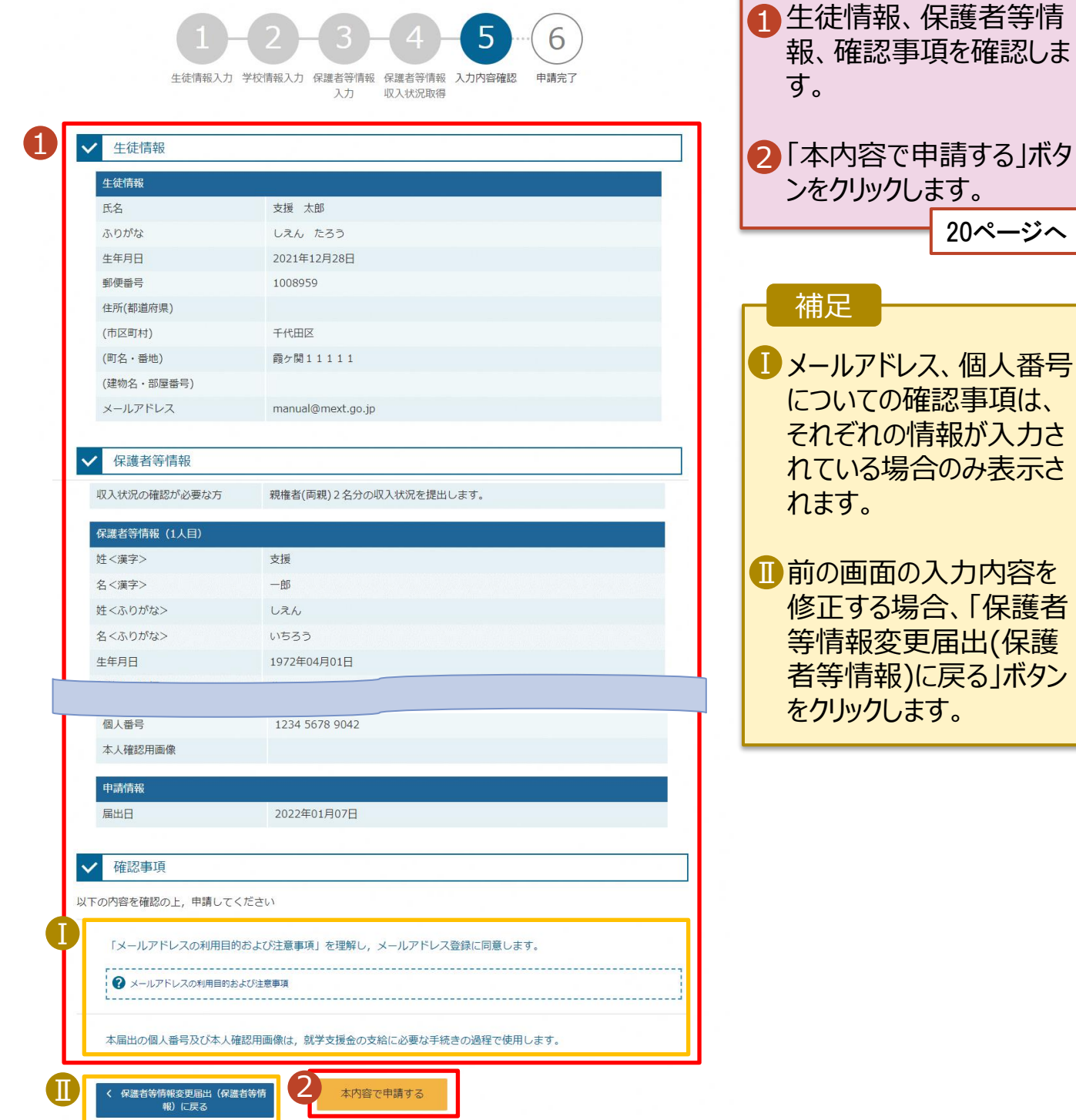

## 7. 保護者等情報変更届出結果画面

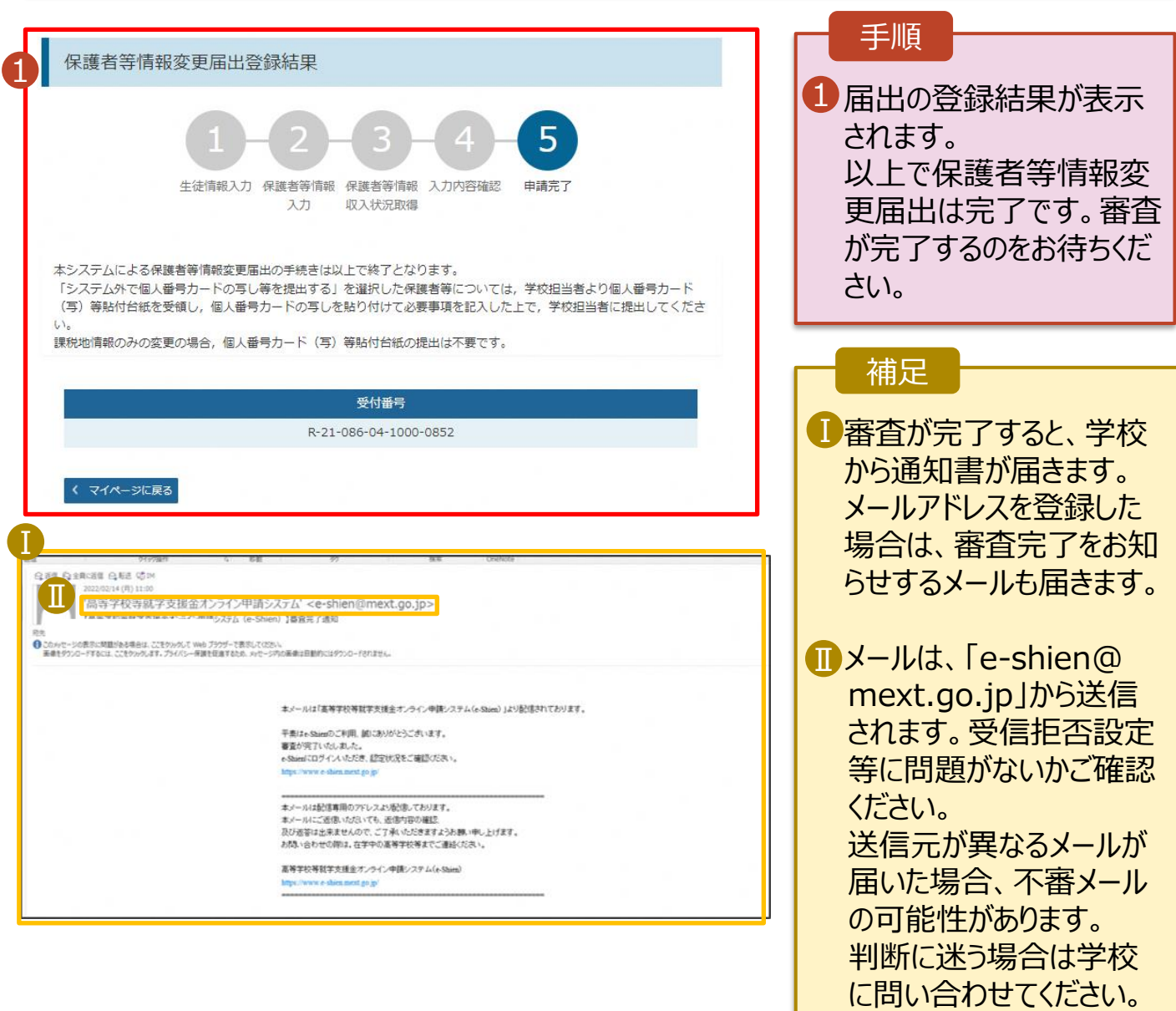

## 8. ポータル画面

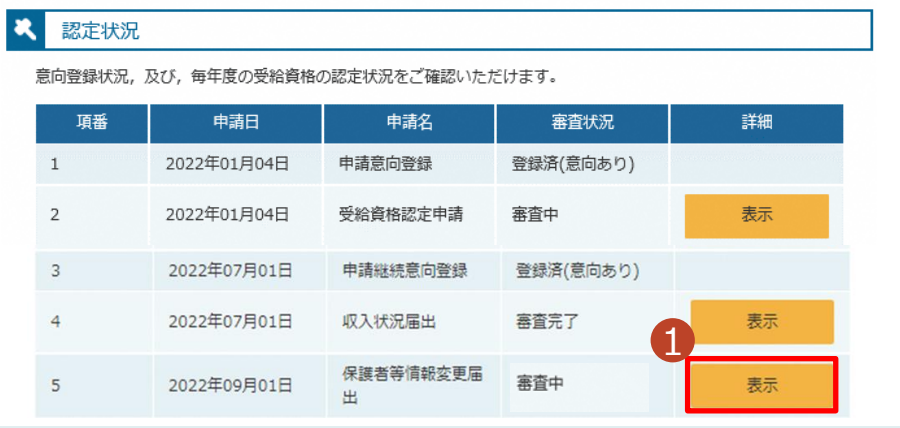

#### 手順

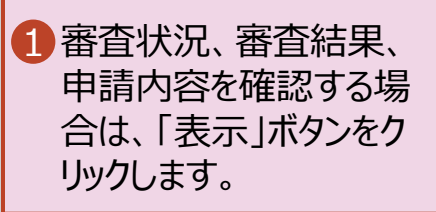

# 2. 操作説明 2-3. 申請の再開をする

## **申請途中で一時保存・中断を行った後に申請を再開する**場合の手順は以下のとおりです。

申請中断後にポータル画面から「保護者等情報変更届出」ボタンをクリックすると、以下の画面が表示され ます。

### 9. 保護者等情報変更届出 (保護者等情報) 画面

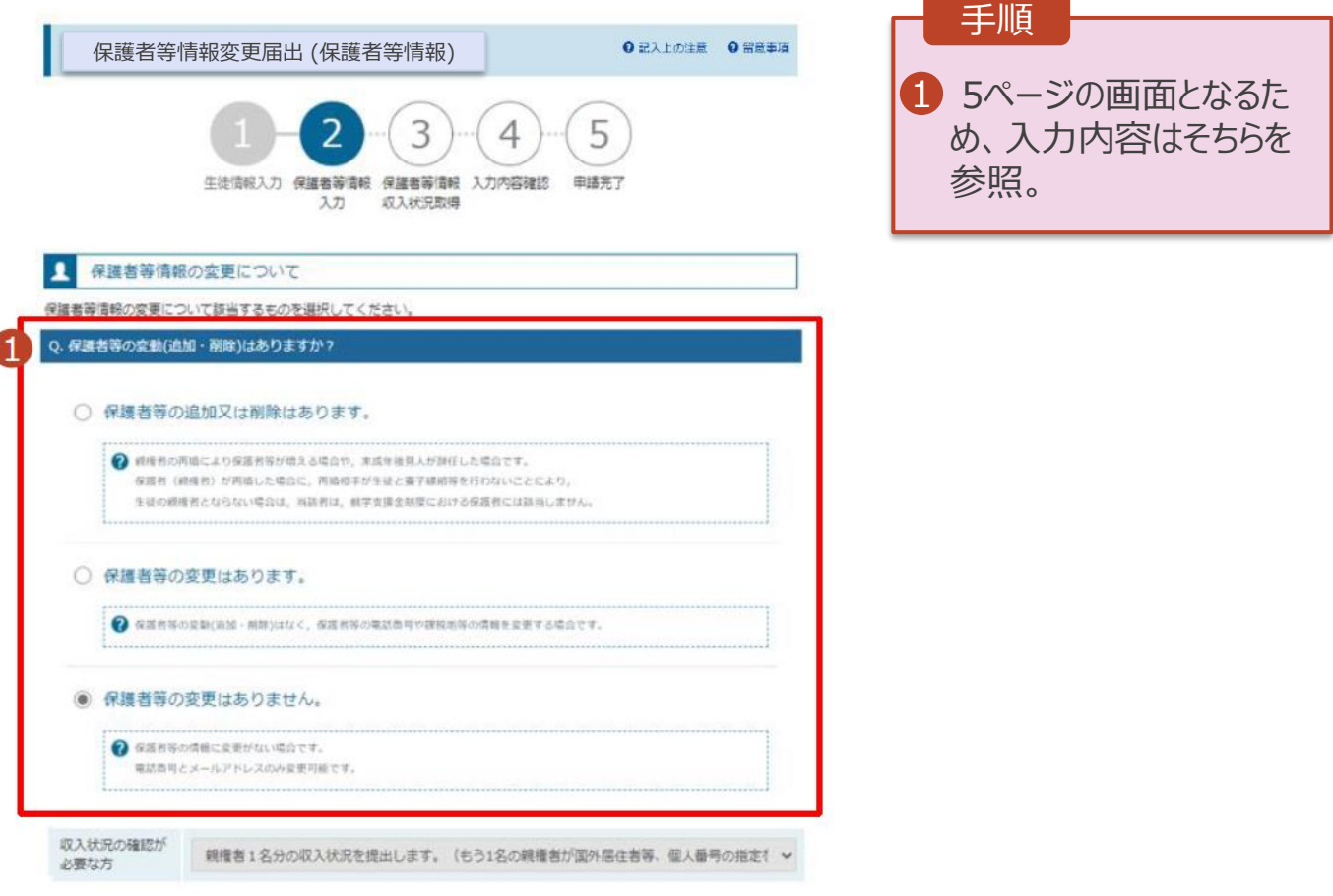

## **【参考】個人番号カードを使用して自己情報を提出するを選択された方で、 エラー等で課税情報を取得できなかった場合にお読みください。**

**自己情報がエラー等になり、何度試しても課税情報を取得できない場合 →収入状況提出方法を自己情報から個人番号直接入力へ変更することをご検討ください。**

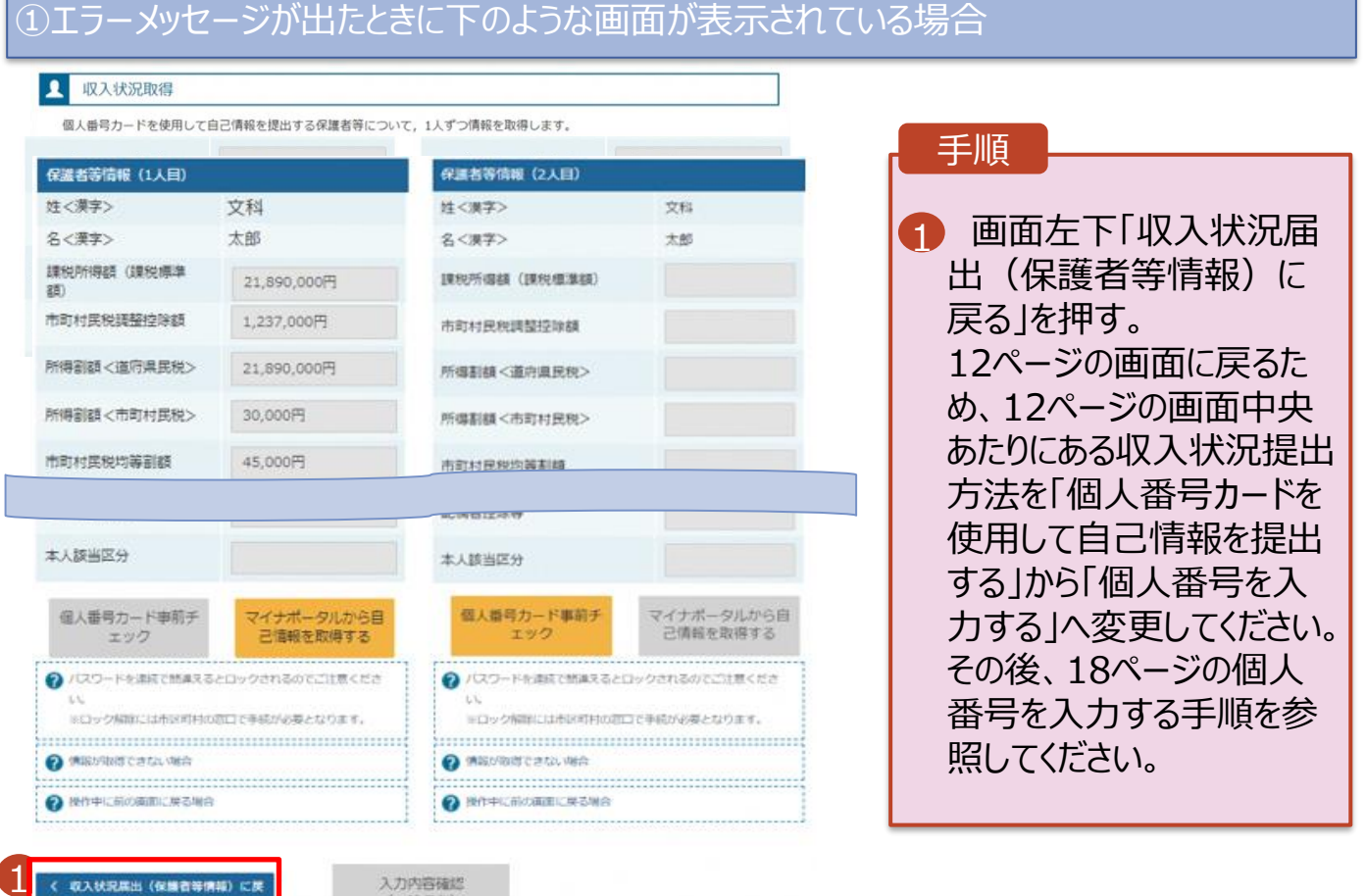

### ②画面がフリーズしてしまった場合、①のような画面が表示されていない場合

(一時保存)

- 1.e-Shien画面(タブ)で開いているものがあれば、全て閉じてください。
- 2.再度e-Shienのログイン画面からログインし、「変更手続」の「保護者等情報変更届出」を 押してください。
- 3.5ページが表示されますので、フページの画面まで進み、フページの画面中央あたりにあ る収入状況提出方法を「個人番号カードを使用して自己情報を提出する」から「個人番 号を入力する」へ変更してください。その後、18ページの個人番号を入力する手順を参照 してください。